# 变更职业电子证书操作指南

### (第一版)

职业电子证书变更的范围有:01 姓名,02 性别,03 民族,04 出生日期, 06 专业名称,07 一寸免冠照片

#### 一、 登录账号

在谷歌或者火狐浏览器中打开 [www.xjzcsq.com\(](http://www.xjzcsq.com/)新疆专业技术人员 管理平台职称管理系统)。

#### 二、 证书变更流程

步骤一:点击【我的主页】—>【职业电子证书】—>【变更职业电子 证书】—>【新增变更申请表】。

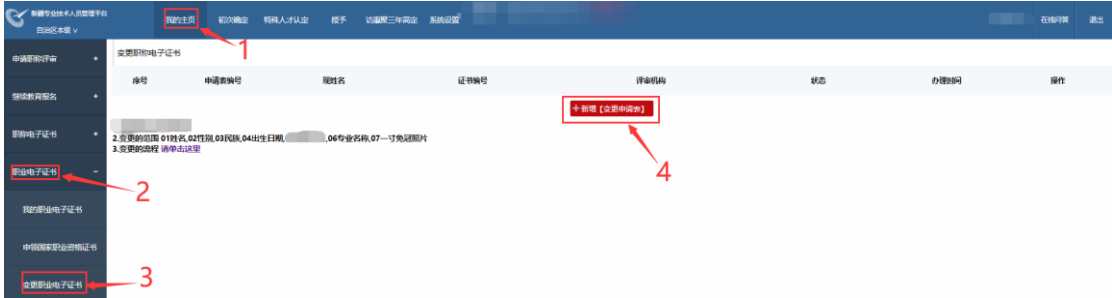

### 步骤二:请选择要变更的证书,点击【我要变更此证书】

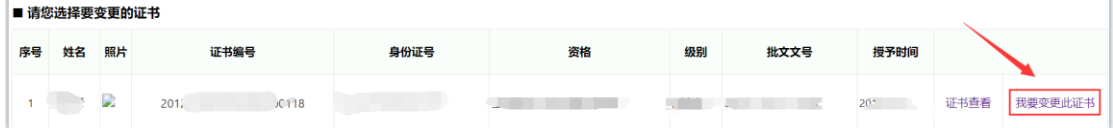

步骤三:在需要变更的项目后打钩,并填写正确的要变更为的数 据,变更理由必须填写且不少于20字,确认无误后,点击下一步。

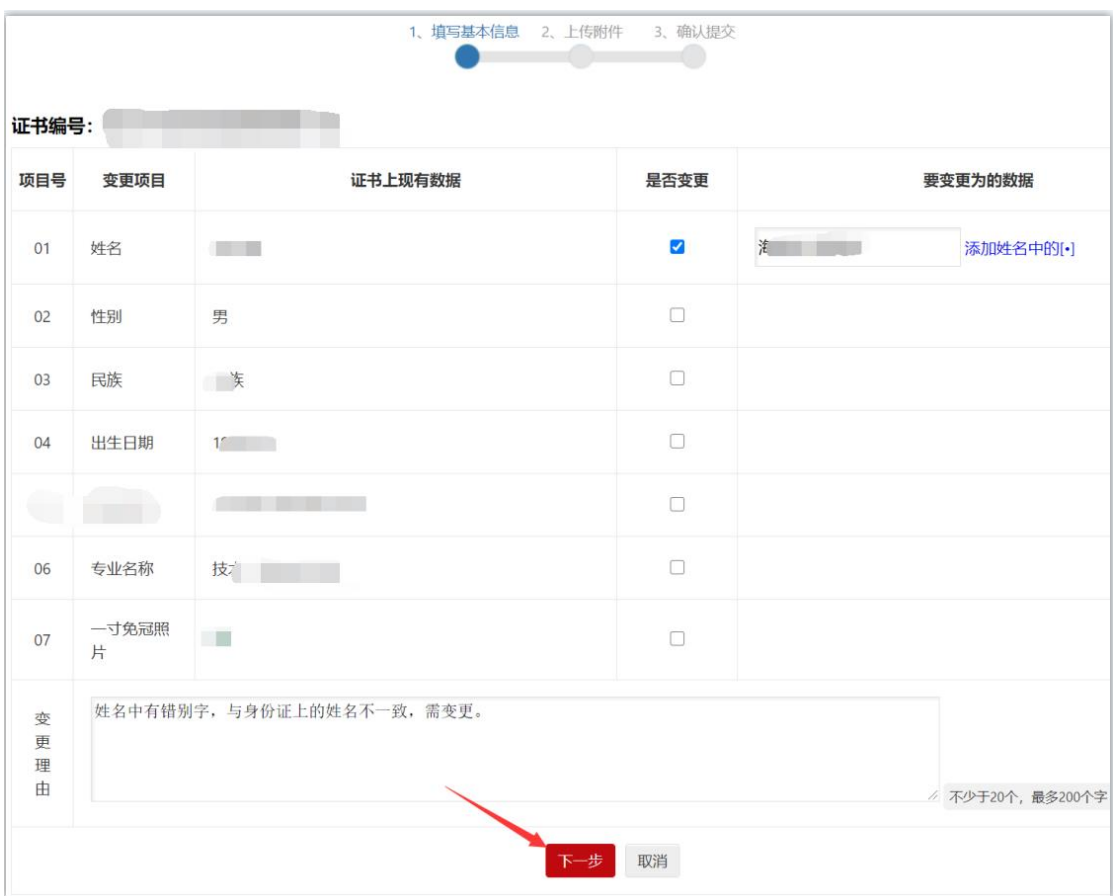

步骤四:上传能够证明您所变更信息的重要依据,若有疑问请联系 住建厅。

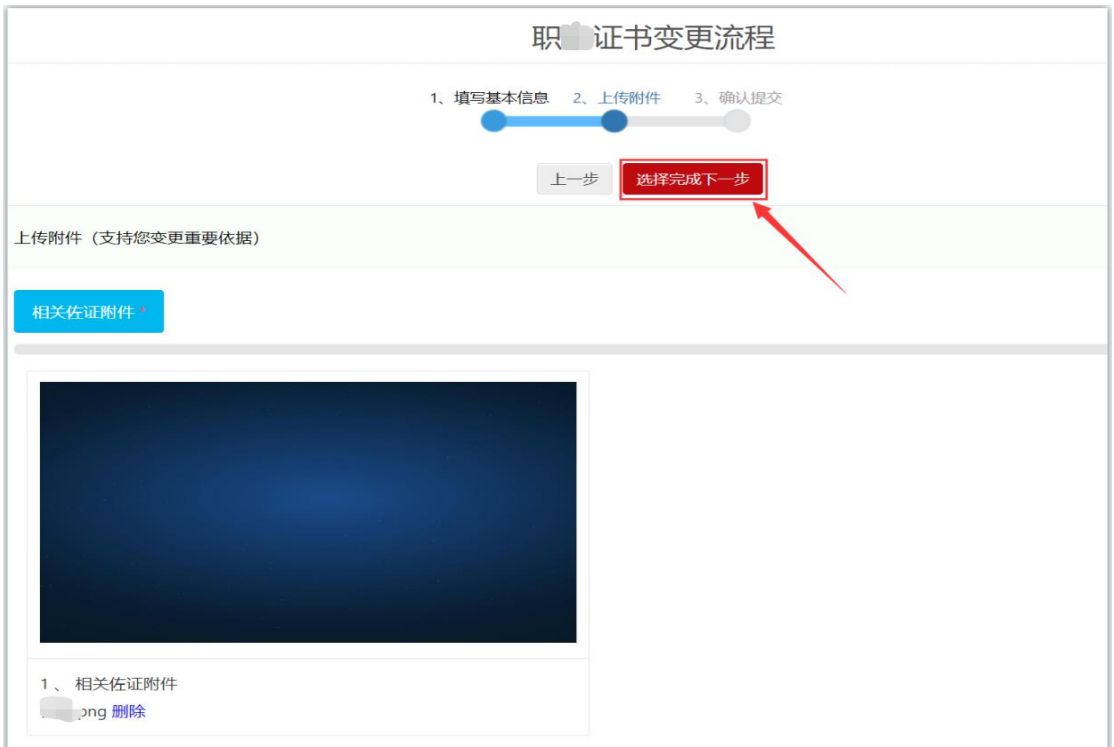

步骤五:核对所有信息无误后,点击【确认无误我要提交】,系统会 直接提交到签证单位,请耐心等待签证单位审核并签发证书。

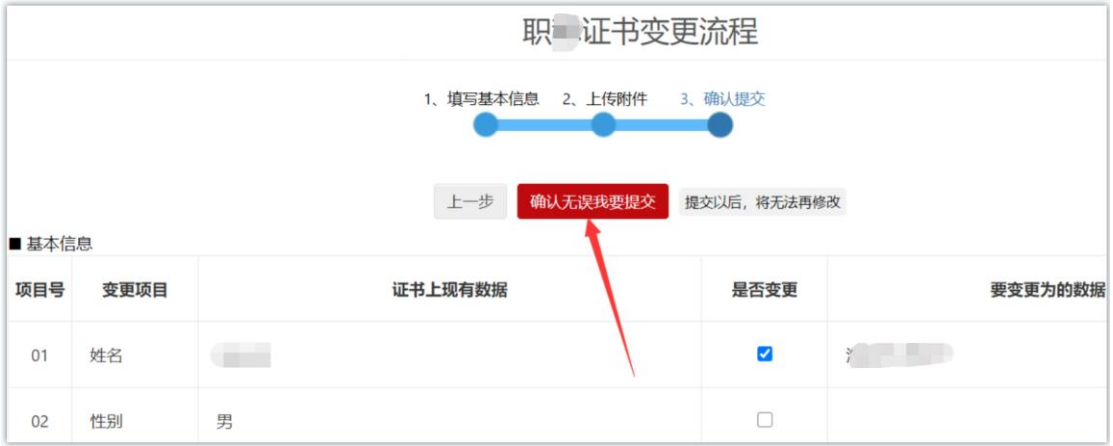

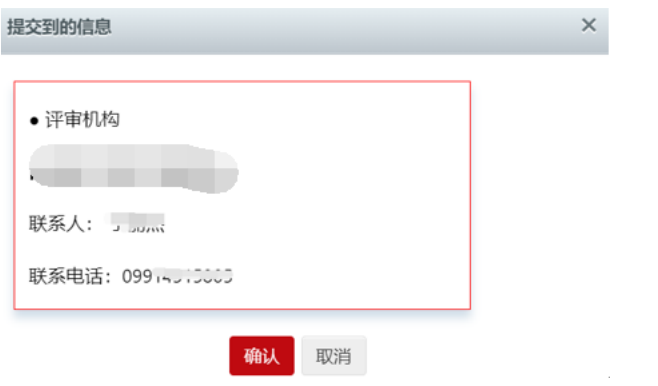

## **审核流程和签名流程如下,可随时查询、跟踪:**

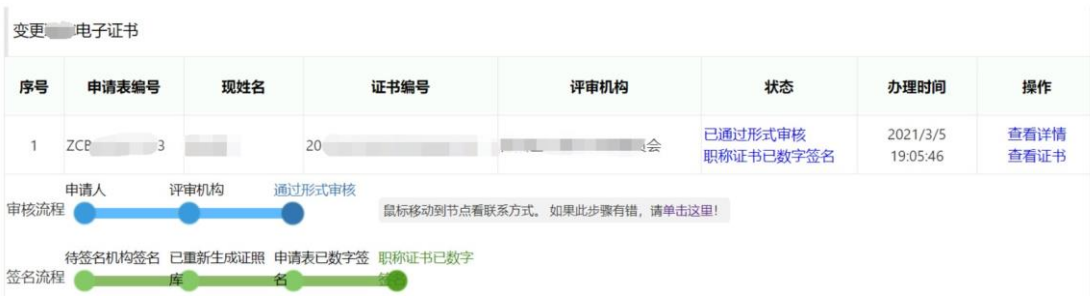

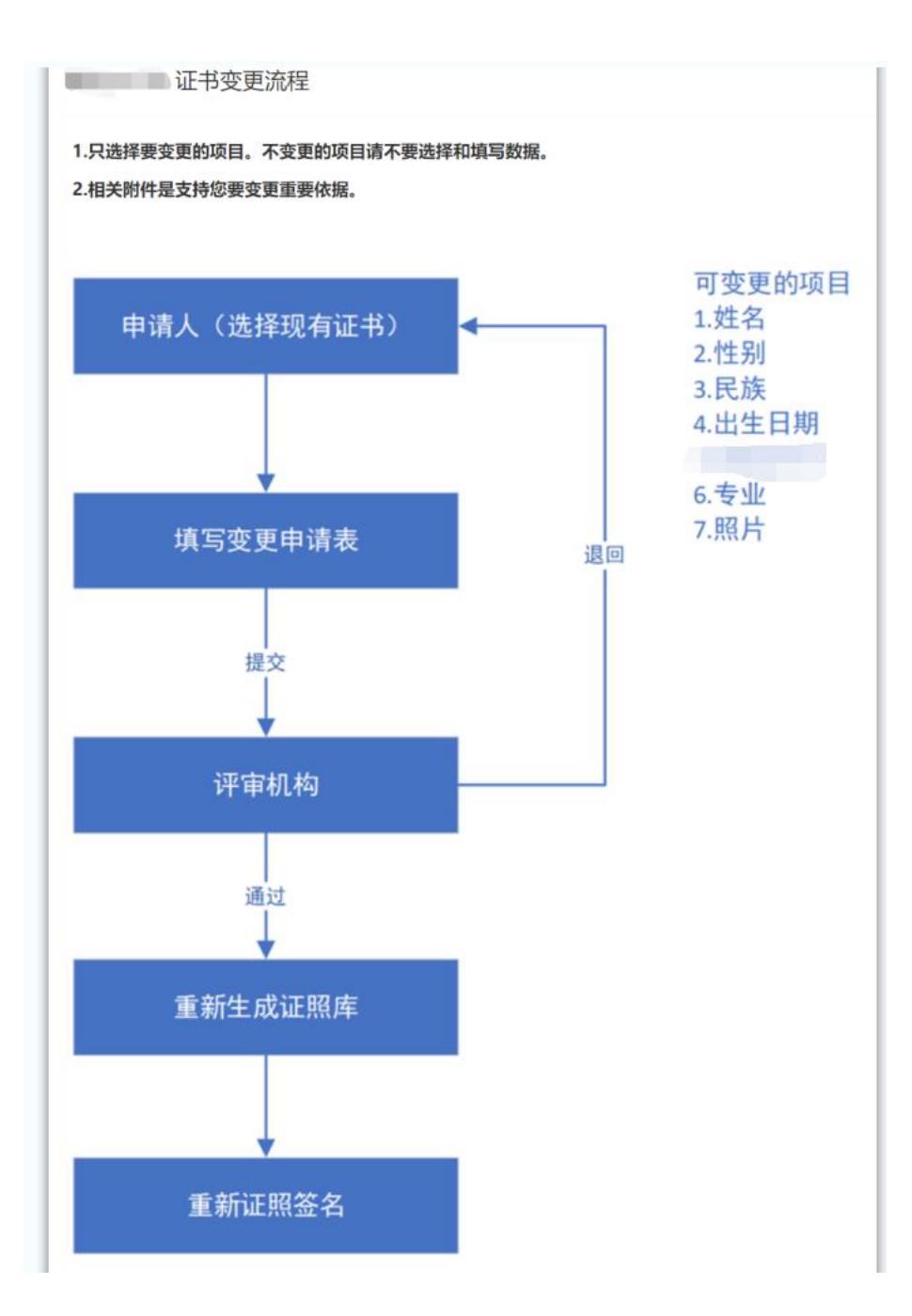